# Lab Management

AmeriHealth Administrators

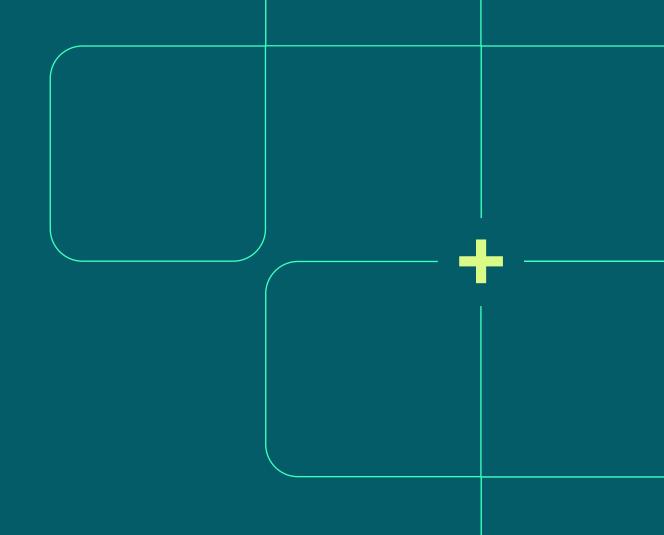

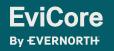

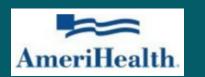

### **Agenda**

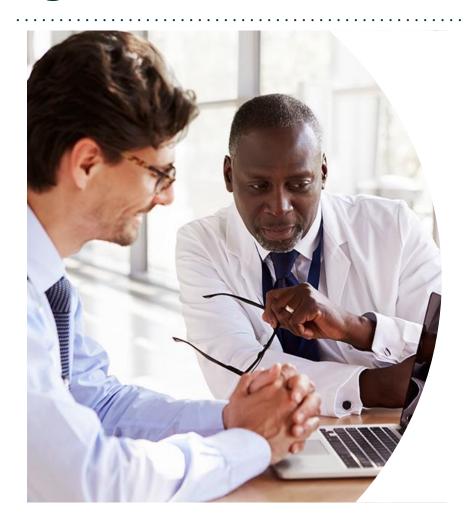

**Solutions Overview** 

Lab Management

**Submitting Requests** 

Prior Authorization Outcomes, Special Considerations & Post-Decision Options

**EviCore Provider Portal** 

Overview, Features & Benefits

**Provider Resources** 

**Questions & Next Steps** 

**Appendix** 

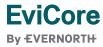

# Solution Overview

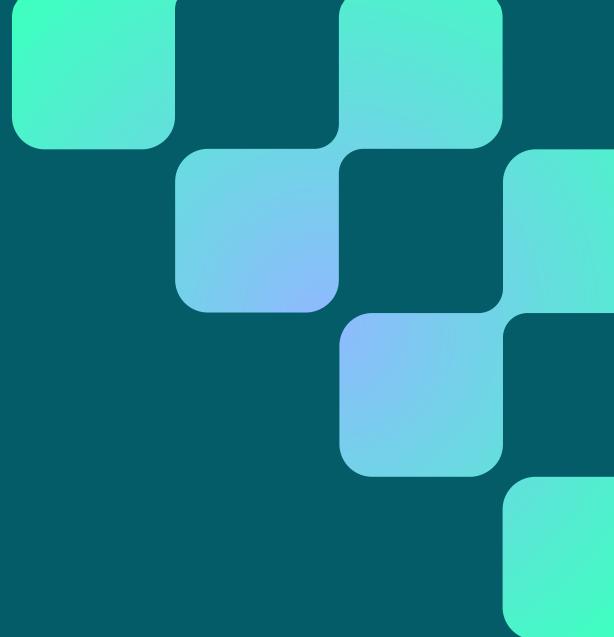

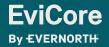

### **AmeriHealth Administrators Prior Authorization Services**

### **Applicable Membership**

Commercial

Prior authorization applies to the following services

- Outpatient
- Elective/Non-emergent

Prior authorization does NOT apply to services performed in

- Emergency Rooms
- Observation Services
- Inpatient Stays

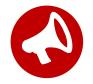

It is the responsibility of the ordering provider to request prior authorization approval for services.

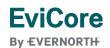

### **Lab Management Solution**

#### **Covered Services**

- Hereditary Cancer Syndromes
- Carrier Screening Tests
- Tumor Marker / Molecular Profiling
- Immunohistochemistry (IHC)
- Hereditary Cardiac Disorders
- Cardiovascular Disease and Thrombosis Risk Variant Testing
- Pharmacogenomics Testing
- Neurologic Disorders
- Mitochondrial Disease Testing
- Intellectual Disability / Developmental Disorders

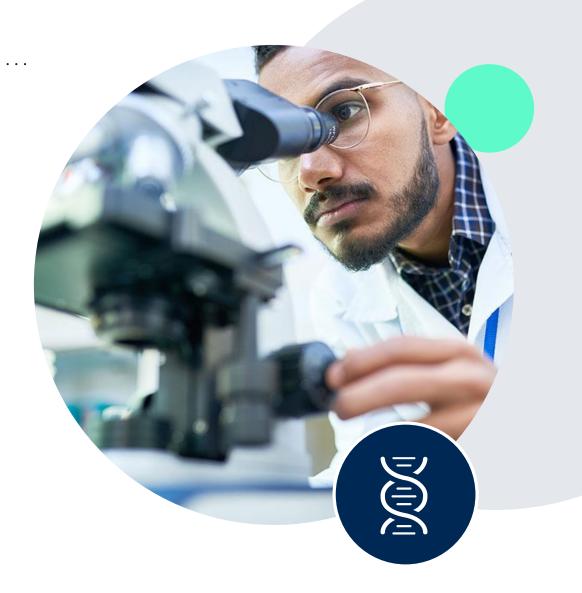

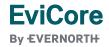

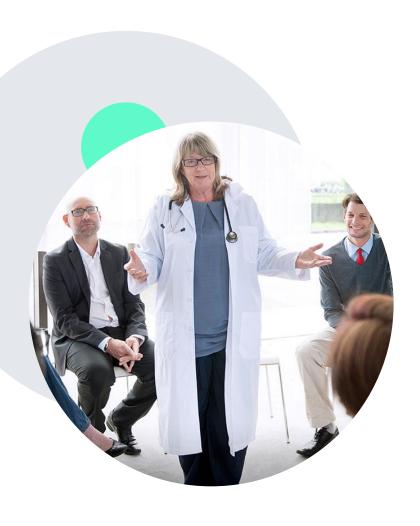

### **Evidence-Based Guidelines**

#### The Foundation of Our Solutions

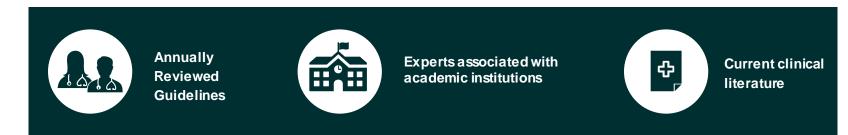

### **Evidence-based Medical Policy Incorporating:**

- Independent health technology assessments
- Annual review of current clinical literature
- Internal specialty expertise
- National society recommendations
- External academic institution subject matter experts
- Medical Advisory Board

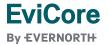

# Submitting Requests

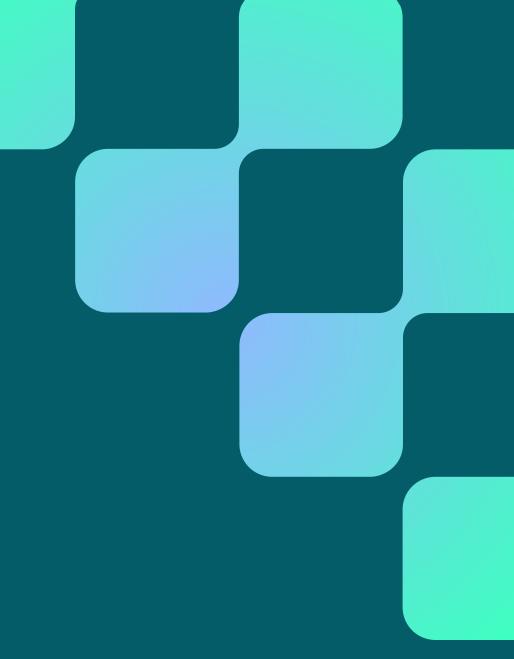

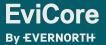

### **How to Request Prior Authorization**

The EviCore Provider Portal is the easiest, most efficient way to request clinical reviews and check statuses.

- Save time: Quicker process than requests by phone or fax.
- Available 24/7.
- Save your progress: If you need to step away, you can save your progress and resume later.
- Upload additional clinical information: No need to fax supporting clinical documentation; it can be uploaded on the portal.
- View and print determination information: Check case status in real time.
- Dashboard: View all recently submitted cases.
- **E-notification**: Opt to receive email notifications when there is a change to case status.
- Duplication feature: If you are submitting more than one request, you can duplicate information to expedite submissions.

To access the EviCore Provider Portal, visit <a href="https://www.EviCore.com">www.EviCore.com</a>

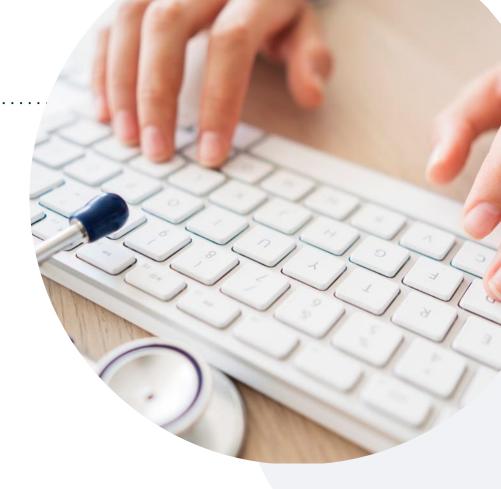

Phone: 866-686-2649

Monday – Friday

7 AM - 7 PM (local time)

Fax: 844-545-9213

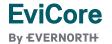

### **Utilization Management** | Prior Authorization Process

Recommend Prior Authorization on Approximately 398 CPT Codes

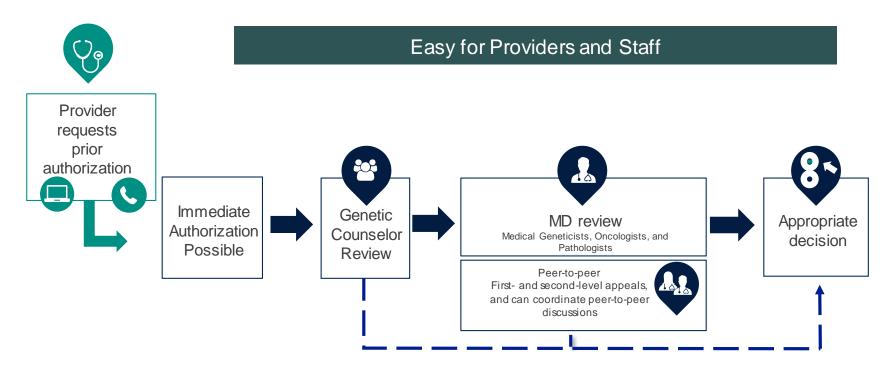

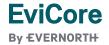

### **Non-Clinical Information Needed**

# The following information must be provided to initiate the prior authorization request:

#### **Member Information**

- First and Last Name
- · Date of Birth
- Member Identification Number
- Phone Number (If Applicable)

#### **Ordering Physician Information**

- First and Last Name
- · Practice Address
- Individual National Provider Identification (NPI)
   Number
- Tax Identification Number (TIN
- · Phone and Fax Numbers

#### **Rendering Laboratory Information**

- Laboratory Name
- Street Address
- National Provider Identification (NPI) Number
- Tax Identification Number (TIN)
- Phone and Fax Numbers

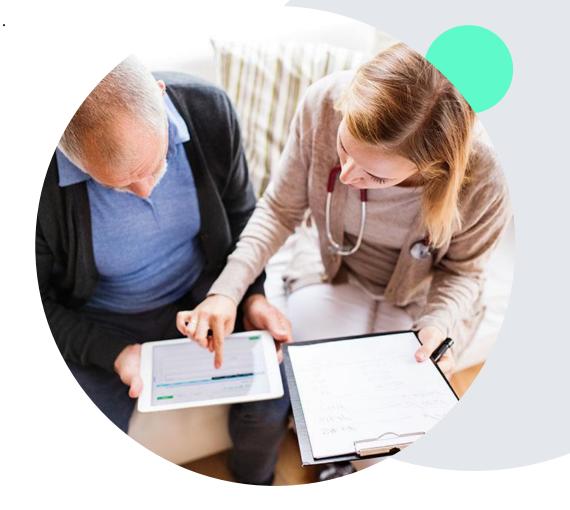

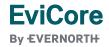

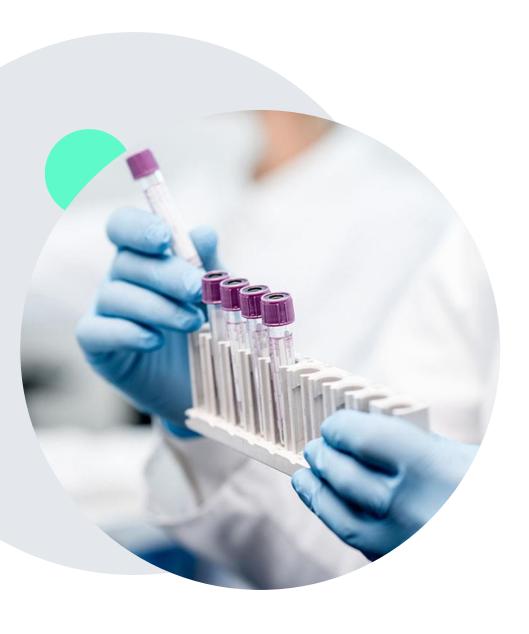

### **Clinical Information Needed**

# If clinical information is needed, this may include, but is not limited to:

- Details about the test being performed (test name, description and/or unique identifier)
- All information required by applicable policy
- Test indication, including any applicable signs and symptoms or other reasons for testing
- Any applicable test results (laboratory, imaging, pathology, etc.)
- Any applicable family history
- How test results will impact patient care

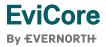

### Insufficient Clinical | Additional Documentation Needed

If during case build all required pieces of documentation are not received, or are insufficient for EviCore to reach a determination, the following will occur:

A hold letter will be faxed to the requesting provider requesting additional documentation.

The provider must submit the additional information to EviCore.

EviCore will review the additional documentation and reach a determination.

The hold letter will inform the provider about what clinical information is needed as well as the **date by which** it is needed.

Requested information must be received within the timeframe as specified in the hold letter, or EviCore will render a determination based on the original submission.

Determination notifications will be sent.

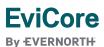

### **Clinical Guidelines**

#### How to access our Guidelines:

- 1. Go to <a href="www.evicore.com">www.evicore.com</a> and select the 'Resources' drop down menu on the far right hand side of your browser.
- 2. Then select the 'Clinical Guidelines' button to be directed to the main clinical guidelines page.
- Scroll down and select the Laboratory Management solution.
- 4. Type in desired health plan in the 'Search Health Plan' search bar and press enter.
- 5. Select the appropriate guideline specific to the requested test(s).
- 6. Examples:
  - Specific genetic testing
  - Molecular and genomic testing
  - Huntington Disease testing

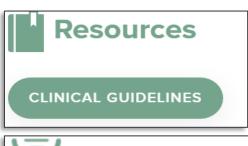

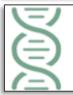

Laboratory Management

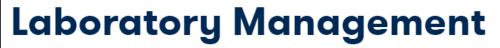

Instructions for accessing the guidelines:

- Search by health plan name to view clinical guidelines.
- 2. Locate the **reason for denial** section found in your letter. Identify the guideline title and then search by the provided guideline title. Select appropriate guideline document.

Example for **4Kscore** for **Prostate Cancer Risk Assessment**: We based this decision on the guidelines listed below: **4Kscore** for **Prostate Cancer Risk Assessment** (MOL. TS. 120).

Search Health Plan ...

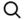

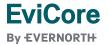

### **Clinical Guidelines**

### **Health-Plan-Specific Guidelines**

- Current, future, and archived lists and guidelines are found here.
- You can select the entire code list or the health plan specific policy book.
- Shown here is an example of the Administrative Guidelines you will find on our resource site.
- There are also lab guidelines for clinical use and test-specific guidelines on our resource site. (not shown on this screen)

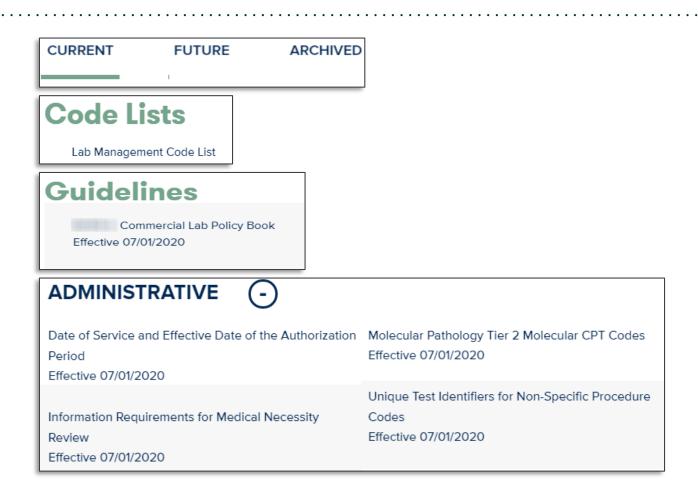

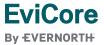

Prior Authorization Outcomes, Special Considerations & Post-Decision Options

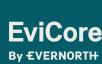

### **Prior Authorization Outcomes**

#### **Determination Outcomes:**

- Approved Requests: Authorizations are valid for 90 calendar days from the date of approval.
- Partially Approved Requests: In instances where multiple CPT codes are requested, some
  may be approved and some denied. In these instances, the determination letter will specify
  what has been approved as well as post decision options for denied codes, including denied
  Site of Care (if applicable).
- **Denied Requests:** Based on evidence-based guidelines, if a request is determined as inappropriate, a notification with the rationale for the decision and post decision/appeal rights will be issued.

#### **Notifications:**

- Authorization letters will be faxed to the ordering provider.
- Web initiated cases will receive e-notifications when a user opts to receive.
- Members will receive a letter by mail.
- Approval information can be printed on demand from the EviCore portal: <a href="www.EviCore.com">www.EviCore.com</a>

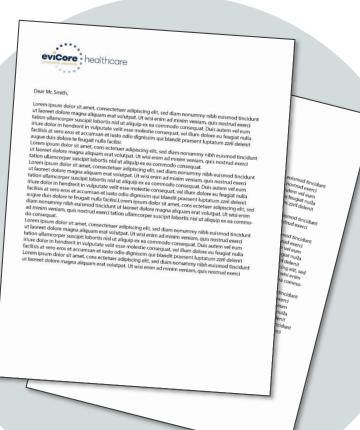

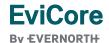

### **Special Circumstances**

### Retrospective (Retro) Authorization Requests

- Retrospective requests may be made within 30 calendar days from the date of service.
- Reviewed for clinical urgency and medical necessity.
- Retro requests are processed within 30 calendar days.
- When authorized, the start date will be the submitted date of service.

### **Urgent Prior Authorization Requests**

- EviCore uses the NCQA/URAC definition of urgent: when a delay in decisior making may seriously jeopardize the life or health of the member.
- Can be initiated on provider portal or by phone.
- Urgent cases are typically reviewed within 24 to 72 hours.

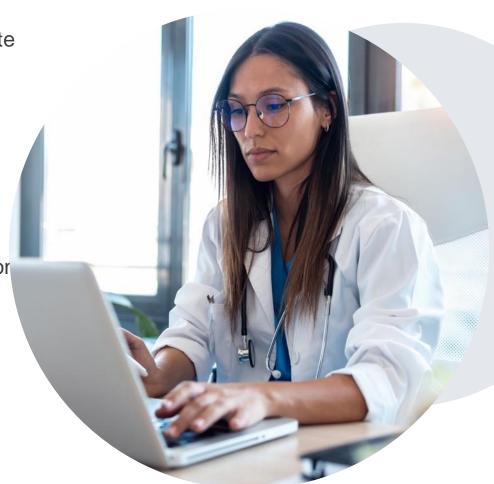

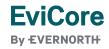

### **Special Circumstances**

#### **Alternative Recommendations**

- An alternative recommendation may be offered, based on EviCore's evidence-based clinical guidelines.
- The ordering provider can either accept the alternative recommendation or request a reconsideration for the original request.
- Providers have up to 14 calendar days to contact EviCore to accept the alternative recommendation.

### **Authorization Update**

- If updates are needed on an existing authorization, you can contact EviCore by phone at **866-686-2649**.
- While EviCore needs to know if changes are made to the approved request, any change could result in the need for a separate clinical review and require a new request (and the original approved request would need to be withdrawn).
- If the authorization is not updated, it may result in a claim denial.

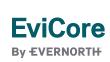

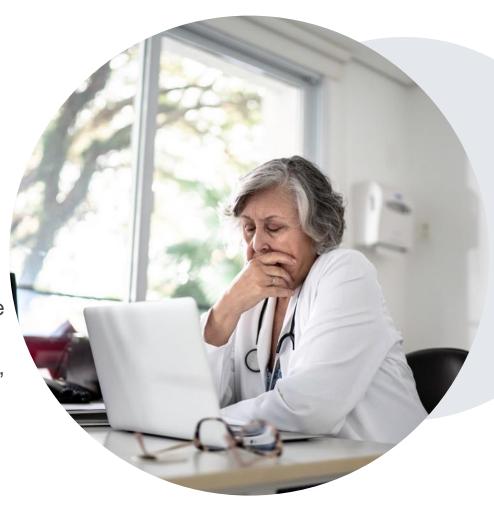

# Post-Decision Options Commercial Members

### My case has been denied. What's next?

Your determination letter is the best immediate source of information to assess what options exist on a case that has been denied.

You may also call EviCore at **866-686-2649** to speak with an agent who can provide available option(s) and instruction on how to proceed.

Alternatively, select **All Post Decisions** under the **Authorization Lookup** function on **EviCore.com** to see available options.

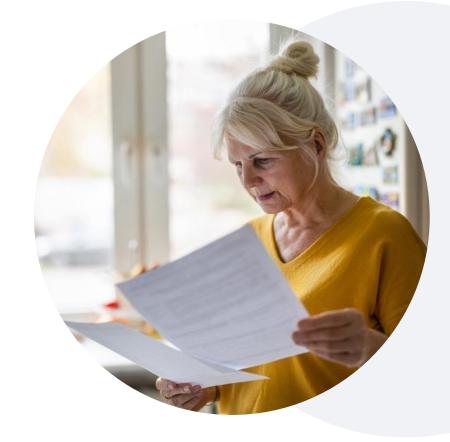

#### Reconsiderations

 Although EviCore <u>does not</u> offer a reconsideration option for AmeriHealth Administrators commercial members, providers can request a Clinical Consultation with an EviCore medical director to better understand the reason for denial.

#### **Appeals**

- EviCore <u>will not</u> process first-level appeals.
- Please refer to the denial letter for instructions.

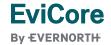

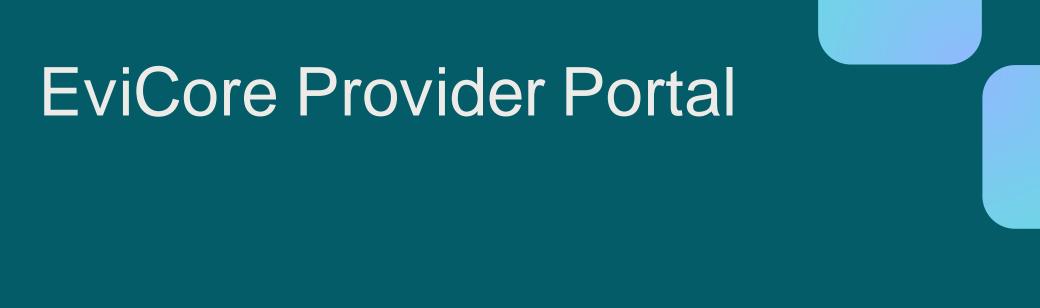

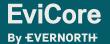

**EviCore Provider Portal | Features** 

### **Eligibility Lookup**

Confirm if patient requires clinical review

#### **Clinical Certification**

Request a clinical review for prior authorization on the portal

### **Prior Authorization Status Lookup**

- View and print any correspondence associated with the case
- Search by member information OR by case number with ordering national provider identifier (NPI)
- Review post-decision options, submit appeal, and schedule a peer-to-peer

### **Certification Summary**

Track recently submitted cases

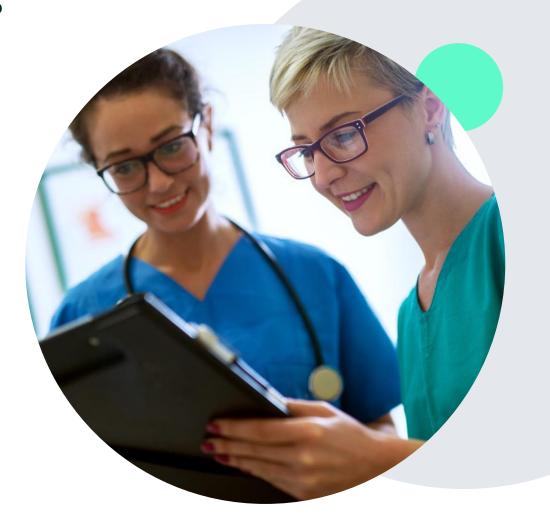

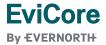

# EviCore Provider Portal | Access and Compatibility

Most providers are already saving time submitting clinical review requests online vs. telephone.

To access resources on the EviCore Provider Portal, visit EviCore.com/provider

Already a user?

Log in with User ID & Password.

Don't have an account? Click Register Now.

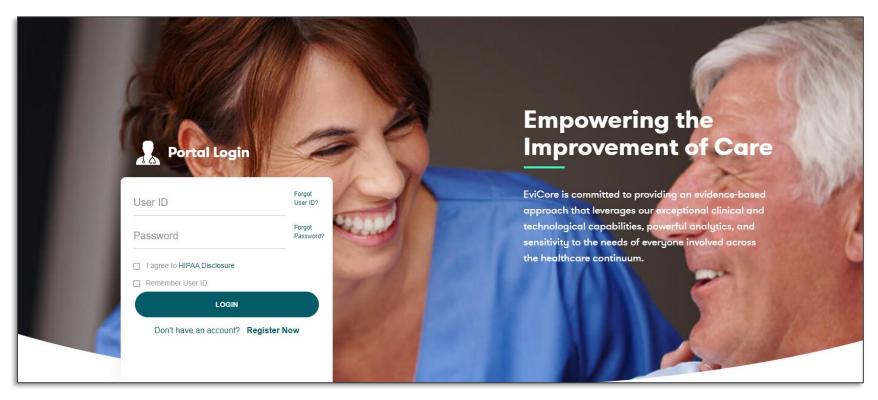

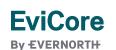

EviCore's website is compatible with **all web browsers**. If you experience issues, you may need to **disable pop-up blockers** to access the site.

### Creating an EviCore Provider Portal Account

- Select CareCore National as the Default Portal.
- Complete the User Information section in full and Submit Registration.
- You will immediately be sent an email with a link to create a password. Once you have created a password, you will be redirected to the login page.

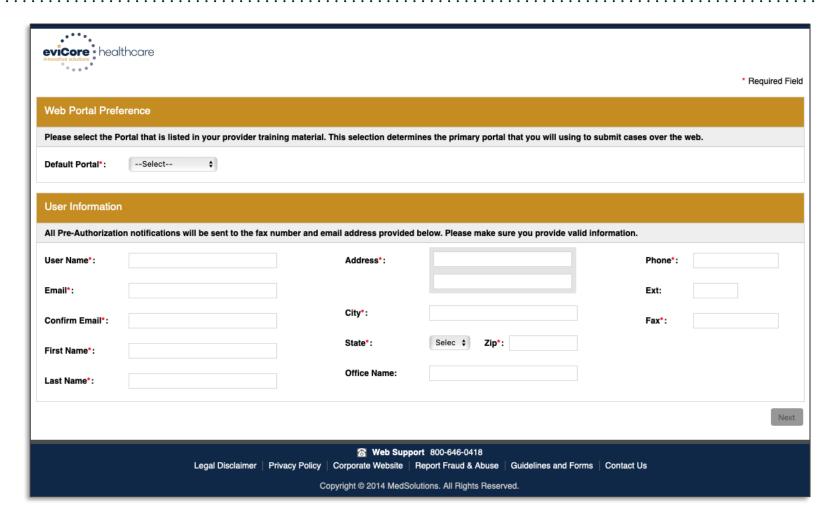

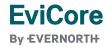

# **Setting Up Multi-Factor Authentication (MFA)**

To safeguard your patients' private health information (PHI), we have implemented a multi-factor

authentication (MFA) process.

 After you log in, you will be prompted to register your device for MFA.

- Choose which authentication method you prefer: Email or SMS.
   Then, enter your email address or mobile phone number.
- Once you select **Send PIN**, a 6-digit pin will be generated and sent to your chosen device.
- After entering the provided PIN in the portal display, you will successfully be authenticated and logged in.

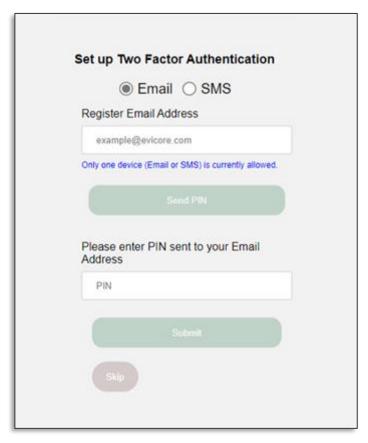

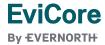

### EviCore Provider Portal | Add Providers

Home

Certification Summary Authorization Lookup Eligibility Lookup Clinical Certification Certification Requests In Progress MSM Practitioner Perf. Summary Portal

Resources

Manage Your Account

### You can add providers to your account by:

- Click the Manage Your Account tab.
- Select Add Provider.
- Enter the NPI, state, and zip code to search for the provider.
- Select the matching record based upon your search criteria and the provider will be added to your provider list in your account.
- Click Add Provider to add other providers to your account.
- You can access the Manage Your Account at any time to make any necessary updates or changes.

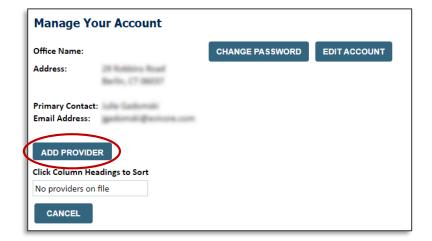

| Add Practitioner                                                                                                    |  |  |  |
|----------------------------------------------------------------------------------------------------|--|--|--|
| Enter Practitioner information and find matches. *If registering as rendering genetic testing Lab site, enter Lab Billing NPI, State and Zip |  |  |  |
| Practitioner NPI                                                                                                    |  |  |  |
| Practitioner State ▼                                                                                                    |  |  |  |
| Practitioner Zip                                                                                                    |  |  |  |
| FIND MATCHES CANCEL                                                                                                    |  |  |  |

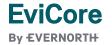

## **Initiating a Case**

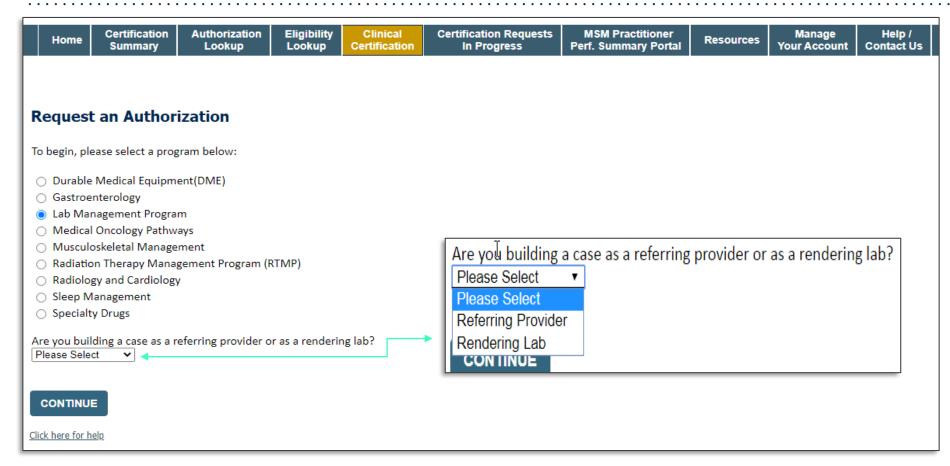

- Choose Clinical
  Certification to begin a new request.
- Select Lab Management Program.
- Select if you are the referring provider or rendering lab, then proceed to entering information.

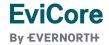

## Select Referring Provider

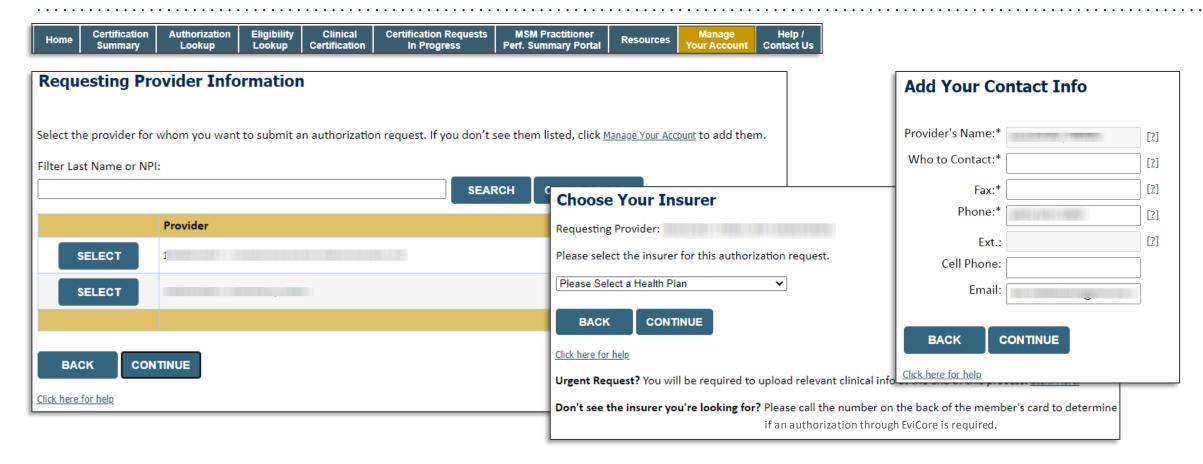

- Select the ordering provider or group for the requested service.
- Choose the appropriate health plan for the request.

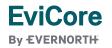

# **Select Rendering Lab**

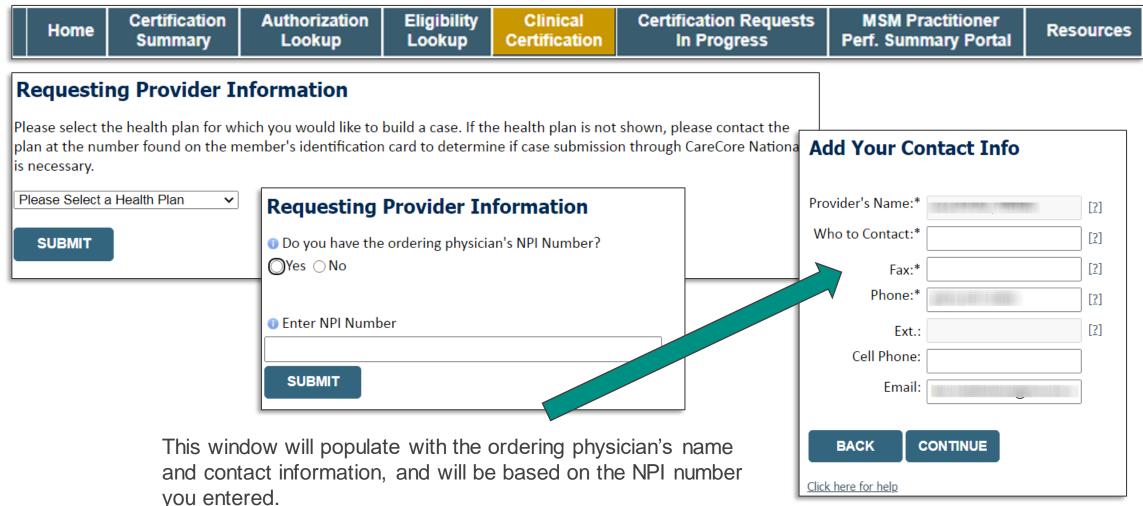

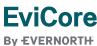

### **Member & Request Information**

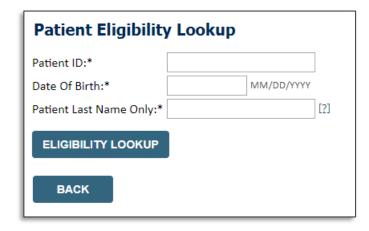

- Enter the member information, including the patient ID number, date of birth, and last name.
- Click Eligibility Lookup.
- Next screen you can enter LABST.

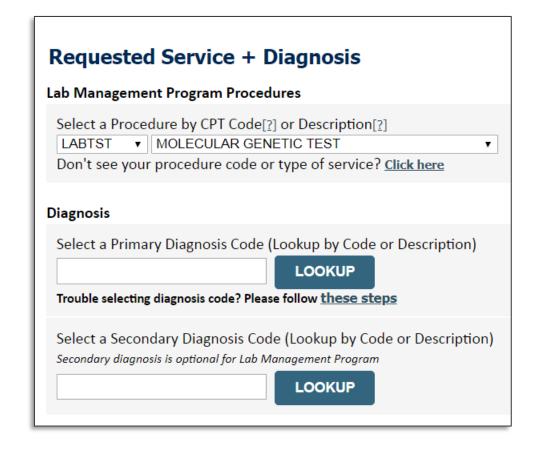

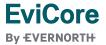

### **Verify Service Selection**

#### Requested Service + Diagnosis

Confirm your service selection.

CPT Code: LABTST

**Description:** MOLECULAR GENETIC TEST

Primary Diagnosis Code: R97.1

**Primary Diagnosis:** Elevated cancer antigen 125 [CA 125]

Secondary Diagnosis Code:

Secondary Diagnosis:

Change Procedure or Primary Diagnosis

Change Secondary Diagnosis

BACK

CONTINUE

Click here for help

- Verify requested service & diagnosis.
- Edit any information if needed by selecting change procedure or primary diagnosis.
- Click CONTINUE to confirm your selection.

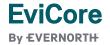

### **Site Selection**

Home

Certification

Summary

Add Site of Service

Specific Site Search
Use the fields below to search for specific sites. For best results, search by NPI or TIN. Other search options are by name plus zip or name plus city. You may search a partial site name by entering some portion of the name and we will provide you the site names that most closely match your entry.

NPI: Zip Code: Site Name:

TIN: Exact match

Starts with

**Certification Requests** 

In Progress

- Search for the **site of service** where the procedure will be performed (for best results, search with NPI, TIN, **or** zip code).
- **Select** the specific site where the procedure will be performed.

**Authorization** 

Lookup

Eligibility

Lookup

Clinical

Certification

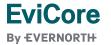

**MSM Practitioner** 

**Perf. Summary Portal** 

Manage

**Your Account** 

Resources

## Proceed to Clinical Information | Example Questions

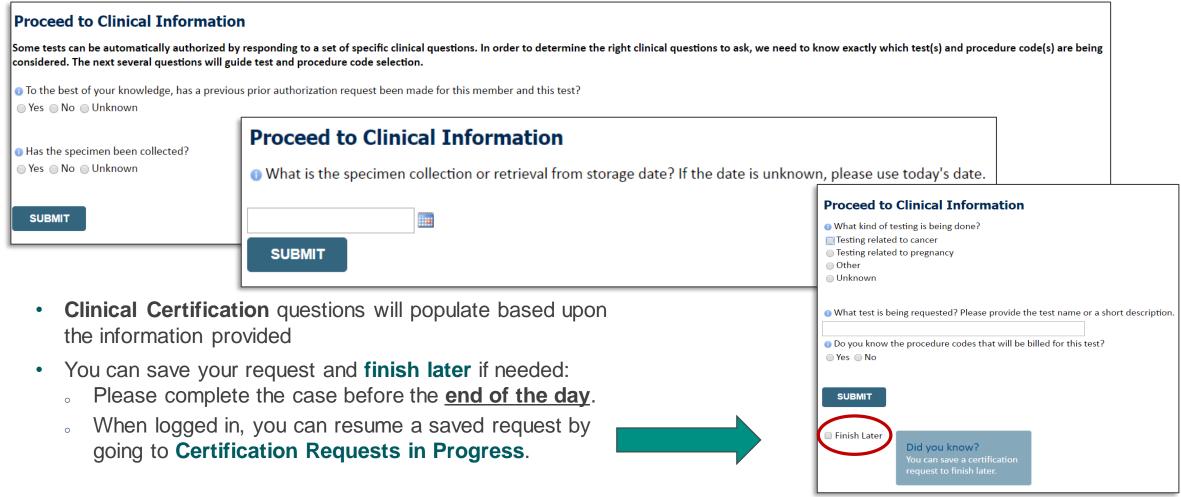

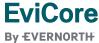

### Proceed to Clinical Information | More Examples

#### **Proceed to Clinical Information**

What is the name of the test you are requesting? A selection from the list below is REQUIRED in order to proceed with this request.

This is a list of commonly requested tests from the lab you selected. They are in alphabetic order by the lab's actual test name, which can usually be found on the test requisition.

Submitting your request will be much faster if the test name can be found.

|   | Test Brand Name                                                                             | Test Category                                        |
|---|---------------------------------------------------------------------------------------------|------------------------------------------------------|
| 0 | None Of These                                                                               |                                                      |
| 0 | ATM Analysis                                                                                | ATM Sequencing and Deletion/Duplication Analysis     |
| 0 | BRACAnalysis {Integrated BRACAnalysis; CPT 81162}                                           | BRCA1/2 Sequencing and Deletion/Duplication Analysis |
| 0 | BRACAnalysis {Integrated BRACAnalysis; CPT 81163, 81164)}                                   | BRCA1/2 Sequencing and Deletion/Duplication Analysis |
| 0 | BRACAnalysis and myRisk {Integrated BRACAnalysis and myRisk; CPT 81162, 81479}              | Hereditary Breast and Ovarian Cancer Panel Tests     |
| 0 | BRACAnalysis and myRisk (Integrated BRACAnalysis and myRisk; CPT 81163, 81164, 81479)       | Hereditary Breast and Ovarian Cancer Panel Tests     |
| 0 | BRACAnalysis and PALB2 {2019 codes; Integrated BRACAnalysis and PALB2; 81162, 81406}        | Hereditary Breast and Ovarian Cancer Panel Tests     |
| 0 | BRACAnalysis and PALB2 {2019 codes; Integrated BRACAnalysis and PALB2; 81163, 81164, 81406} | Hereditary Breast and Ovarian Cancer Panel Tests     |
| 0 | BRACAnalysis and PALB2 {2019 codes; Integrated BRACAnalysis and PALB2; 81163, 81164, 81406} | Hereditary Breast and Ovarian Cancer Panel Tests     |
| 0 | BRACAnalysis and PALB2 {2020 codes; Integrated BRACAnalysis and PALB2; 81162, 81307}        | Hereditary Breast and Ovarian Cancer Panel Tests     |

**Clinical Certification** 

questions will populate based upon the information provided.

**1** 2 3 4 5 6 7

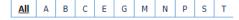

\*\* NOTE: If you know the name of the test, choose the first letter of the test name above. Otherwise, you can scroll through all tests using the page numbers. If you cannot find the test, please return to page 1 of the "All" tab and select "None of These".

\*\*\*FOR LAB REPRESENTATIVES: If you would like to correct or add to this list, please email labmanagement@evicore.com.

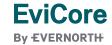

### Proceed to Clinical Information | Free Text Questions

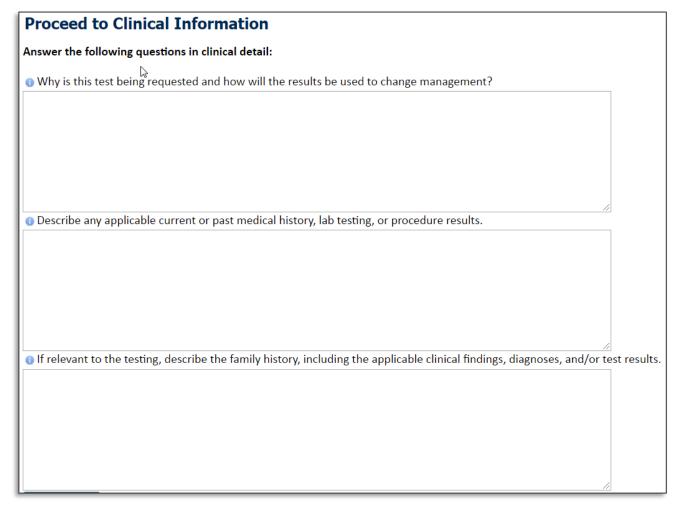

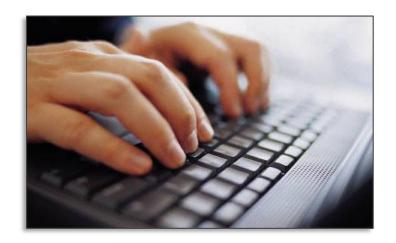

Free text answers allow for further explanation that may be needed.

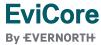

### **Next Step: Criteria Not Met**

If criteria is not met based on clinical questions, you will receive a similar request for additional info:

1 Is there any additional information specific to the member's condition you would like to provide? I would like to upload a document after the survey **Summary of Your Request** I would like to enter additional notes in the space provided Please review the details of your request below and if everything looks correct click CONTINUE I would like to upload a document and enter additional notes our case has been sent to Medical Review I have no additional information to provide at this time Provider Name: Contact: Provider Address: Phone Number: Fax Number Patient Name Insurance Carrier SUBMIT Site ID: Site Address Primary Diagnosis Code: Description: Other general symptoms and signs Secondary Diagnosis Code: Description: Date of Service: Not provided MOLECULAR GENETIC TEST CPT Code: LABTST Case Number: 7/15/2020 5:27:45 PM Review Date: Expiration Date

Your case has been sent to Medical Review.

### Tips:

- Upload clinical notes on the portal to avoid any delays by faxing
- Additional information uploaded to the case will be sent for clinical review
- Print out summary of request that includes the case number and indicates "Your case has been sent to clinical review."

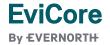

### **Criteria Met**

If your request is authorized during the initial submission, you can print the summary of the request for your records.

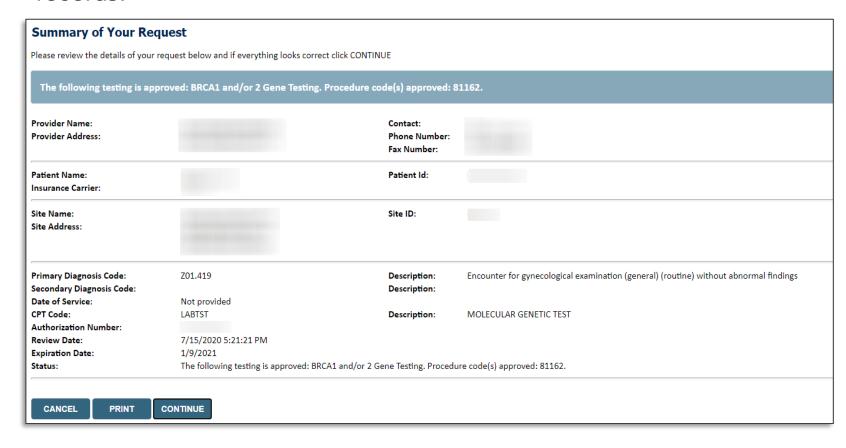

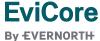

# CareCore National Portal Features

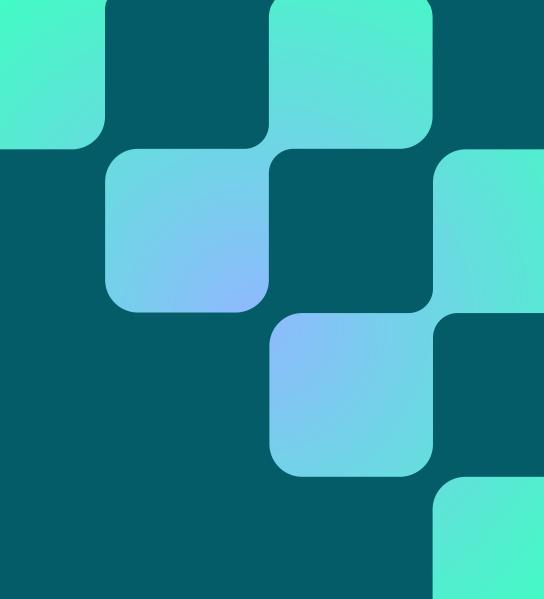

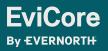

## **Provider Portal** | Feature Access

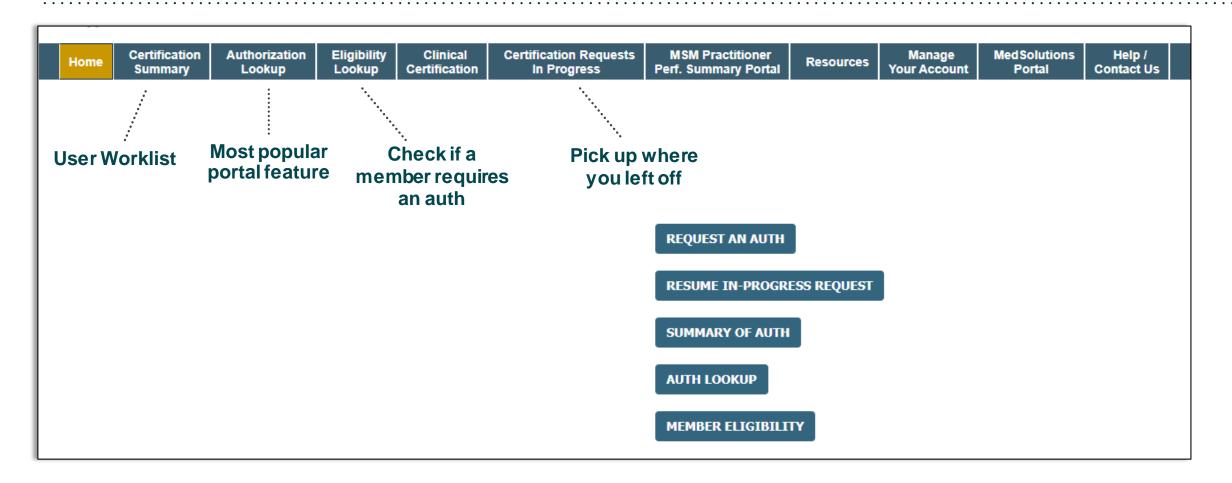

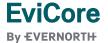

## **Certification Summary** | User Worklist

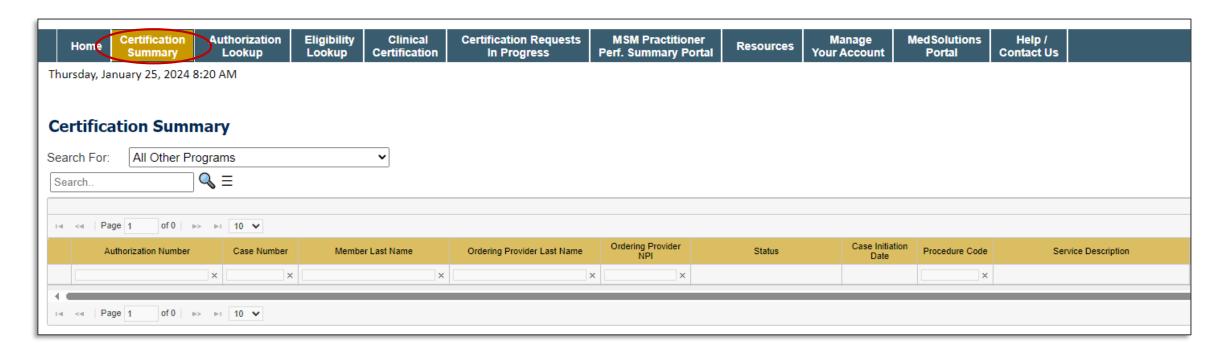

- Certification Summary tab allows you to track recently submitted cases.
- The worklist can also be filtered.

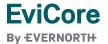

## Authorization Lookup | Popular Tool

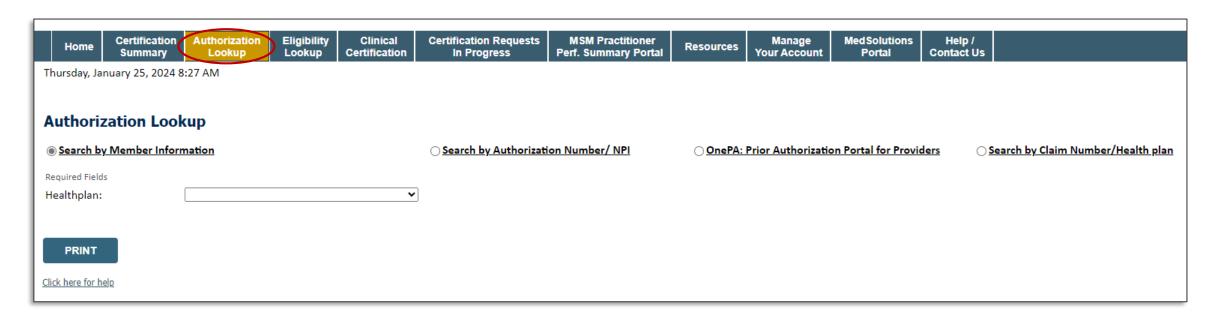

- You can lookup an authorization case status on the portal.
- Search by member information OR
- Search by authorization number with ordering NPI.
- Initiate appeals and/or schedule Peer-to-Peer calls.
- View and print any correspondence.

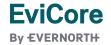

## **Authorization Lookup Example**

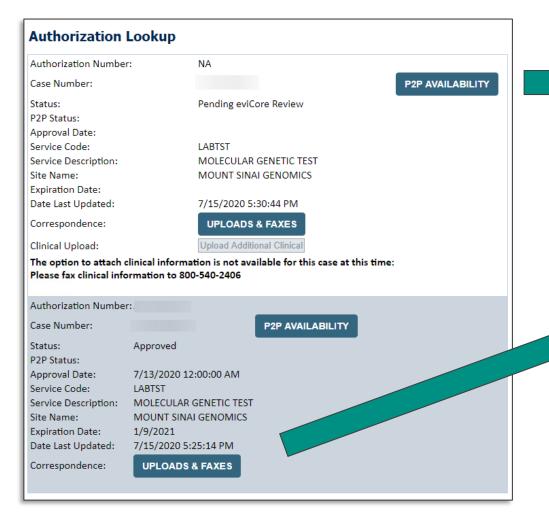

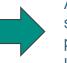

A final decision has not yet been rendered on this case OR it requires special handling. If you have received a request for additional clinical information, please respond to our notice per the instructions received. If you would like to understand additional options available, please contact our Physician Support Unit at 1-800-792-8744, option 1.

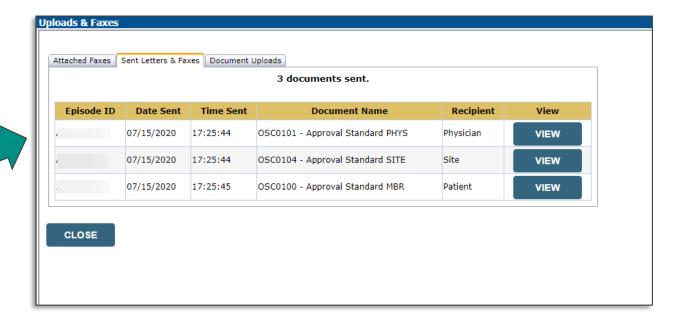

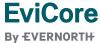

## Provider Resources

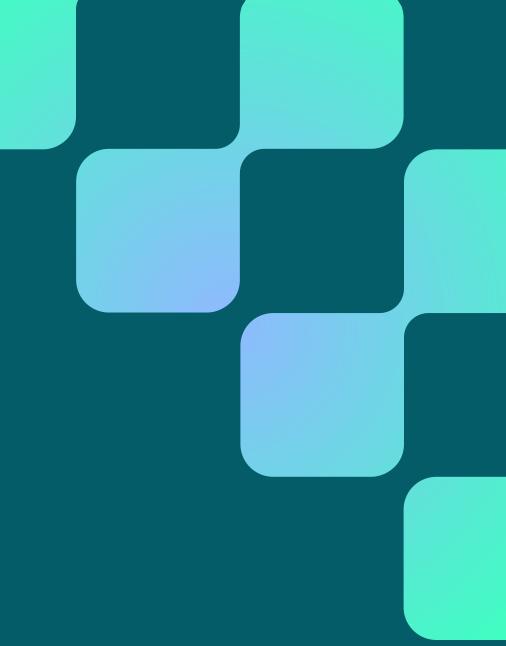

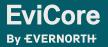

### **Contact EviCore's Dedicated Teams**

#### **Client and Provider Services**

For eligibility issues (member or provider not found in system) or transactional authorization related issues requiring research.

Email: <u>ClientServices@EviCore.com</u>

• Phone: **800-646-0418** (option 4).

#### **Web-Based Services and Portal Support**

Live chat

Email: <u>Portal.Support@EviCore.com</u>

Phone: 800-646-0418 (option 2)

#### **Provider Engagement**

Regional team that works directly with the provider community.

**Provider Engagement Manager Territory List** 

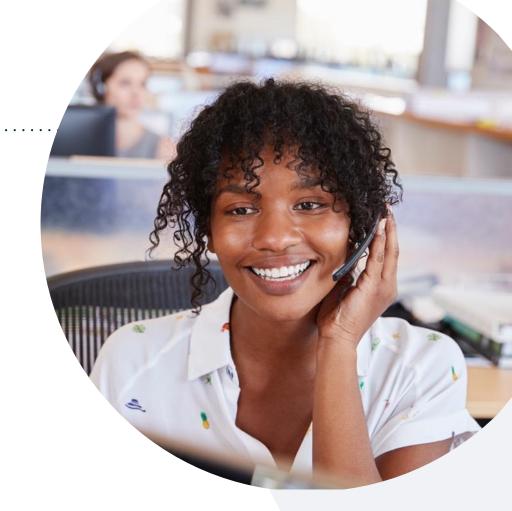

#### Call Center/Intake Center

Call **866-686-2649**. Representatives are available from 7 a.m. to 7 p.m. local time.

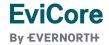

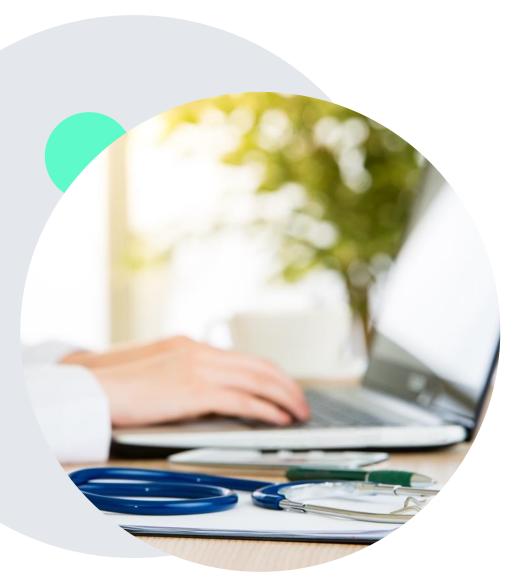

### Provider Resources at EviCore.com

EviCore maintains provider resource pages that contain health-planspecific and solution-specific educational material to assist providers and their staff on a daily basis. This page will include:

- Frequently asked questions
- Quick reference guides
- Provider training
- CPT code list

To access these helpful resources, visit:

https://www.evicore.com/resources/healthplan/amerihealth-administrators

EviCore also maintains online resources <u>not</u> specific to health plans, such as guidelines and our required clinical information checklist.

To access these helpful resources, visit EviCore's **Provider's Hub**.

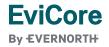

## **Ongoing Provider Portal Training**

The EviCore Portal Team offers general portal training, twice a week, every week.

All online orientation sessions are free of charge and will last approximately one hour. Advance registration is required, so follow the instructions below to sign up:

#### **How To Register:**

- 1. Go to <a href="http://EviCore.webex.com/">http://EviCore.webex.com/</a>
- 2. Click on the "hamburger" menu on the far left hand side (below the EviCore logo), then choose **Webex Training**.
- 3. On the **Live Sessions** screen, click the **Upcoming** tab. In the search box above the tabs, type: **EviCore Portal Training**.
- 4. Choose the date and time for the session you would like to attend, and click the **Register** link beside it. (You will need to register separately for each session.)
- 5. Complete the required information and click the **Register** button.

Immediately after registering, you will receive an e-mail containing the toll-free phone number, meeting number, conference password, and a link to the web portion of the conference. Please keep the registration e-mail so you will have the Web conference information for the session in which you will be participating.

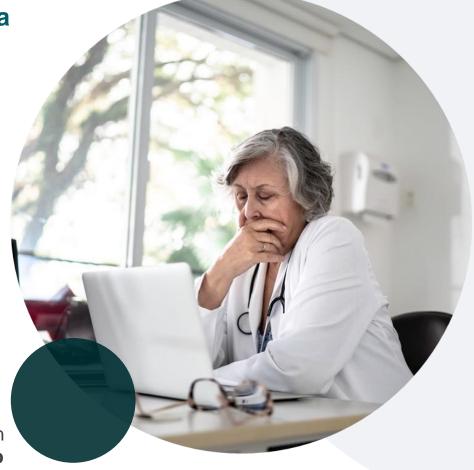

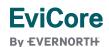

### **Provider Resource Review Forum**

The EviCore website contains multiple tools and resources to assist providers and their staff during the prior authorization process.

We invite you to attend a **Provider Resource Review Forum** to learn how to navigate **EviCore.com** and understand all the resources available on the Provider's Hub.

#### Learn how to access:

- EviCore's evidence-based clinical guidelines
- Clinical worksheets
- Existing prior authorization request status information
- Search for contact information
- Podcasts & insights
- Training resources

#### Register for a Provider Resource Review Forum:

Provider's Hub > Scroll down to EviCore Provider Orientation Session Registrations > Upcoming

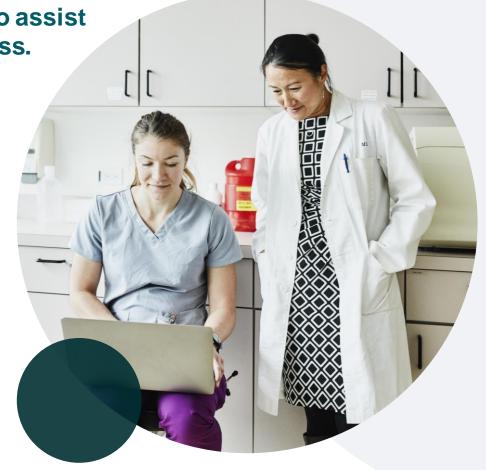

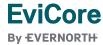

### **EviCore's Provider Newsletter**

Stay up to date with our free provider newsletter!

#### To subscribe:

- Visit <u>EviCore.com</u>.
- Scroll down to the section titled Stay Updated With Our Provider Newsletter.
- Enter a valid email address.

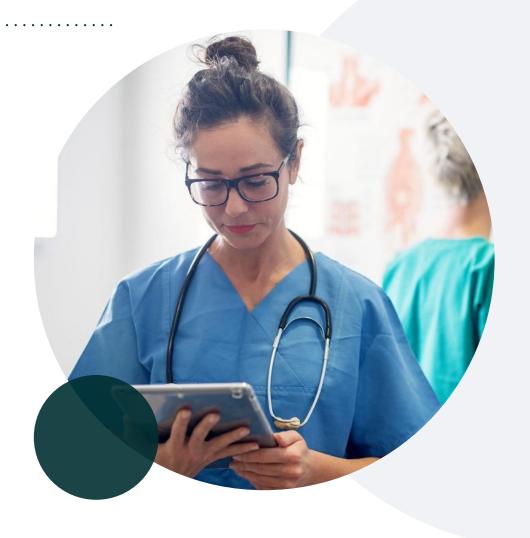

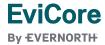

## Thank You

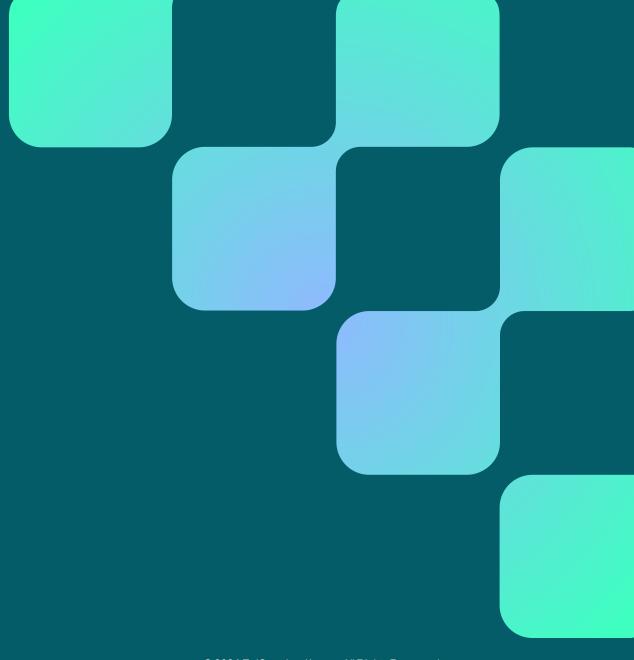

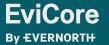

## Appendix

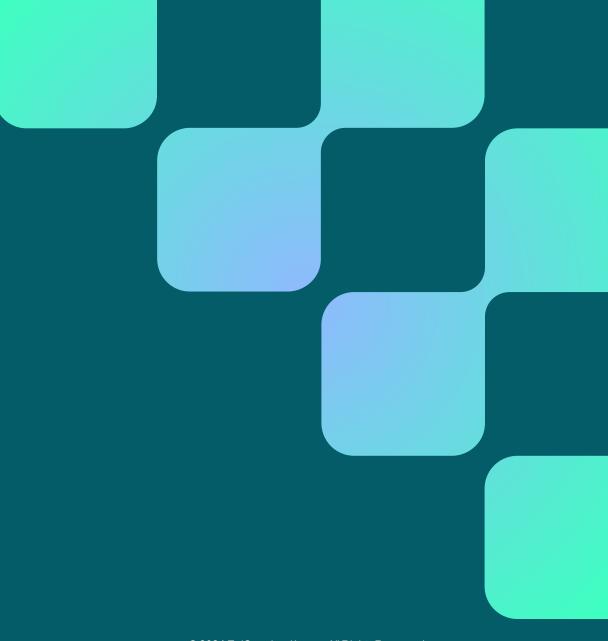

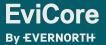

## Peer-to-Peer (P2P) Scheduling Tool

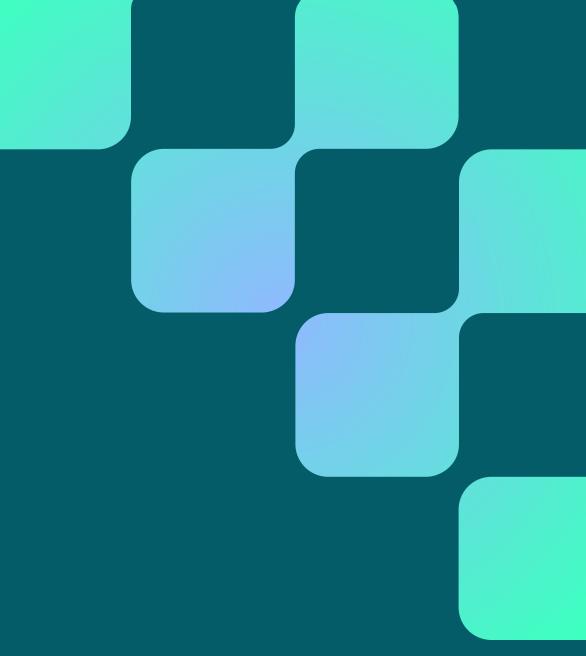

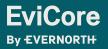

- Log into your account at <u>www.EviCore.com</u>
- Perform Authorization Lookup to determine the status of your request.
- Click on the P2P Availability button to determine if your case is eligible for a Peer-to-Peer conversation:

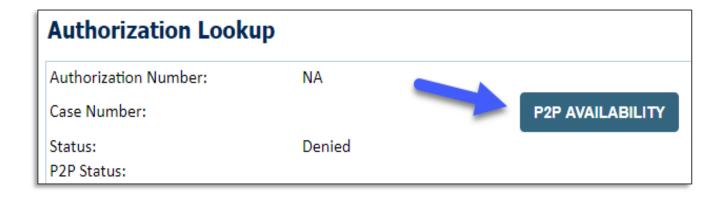

 If your case is eligible for a Peer-to-Peer conversation, a link will display allowing you to proceed to scheduling without any additional messaging.

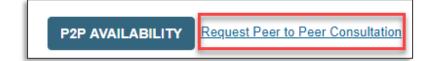

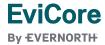

Pay attention to any messaging that displays. In some instances, a Peer-to-Peer conversation is allowed, but the case decision cannot be changed. When this happens, you can still request a Consultative Only Peer-to-Peer. You may also click on the All Post Decision Options button to learn what other action may be taken.

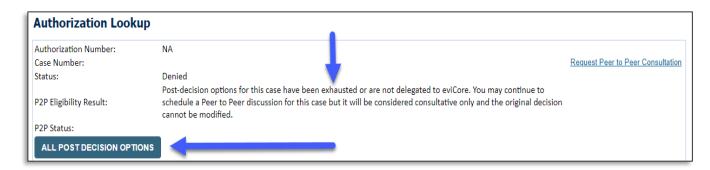

 Once the Request Peer-to-Peer Consultation link is selected, you will be transferred to our scheduling software via a new browser window.

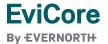

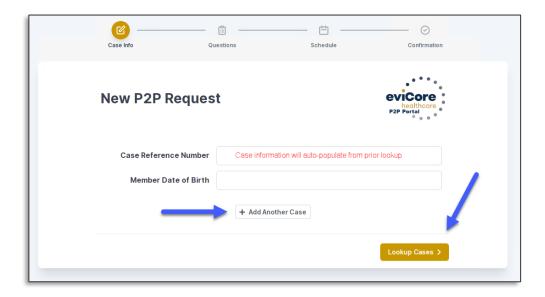

- Upon first login, you will be asked to confirm your default time zone.
- You will be presented with the case number and member date of birth (DOB) for the case you just looked up.
- You can add another case for the same Peer-to-Peer appointment request by selecting Add Another Case.
- To proceed, select Lookup Cases.

 You will receive a confirmation screen with member and case information, including the Level of Review for the case in question.
 Click Continue to proceed.

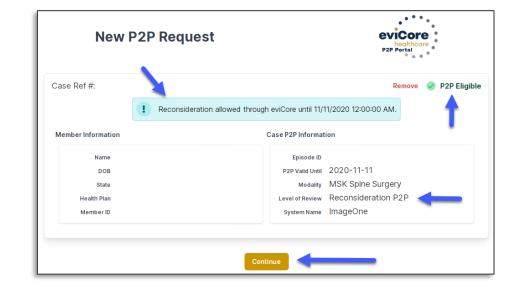

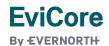

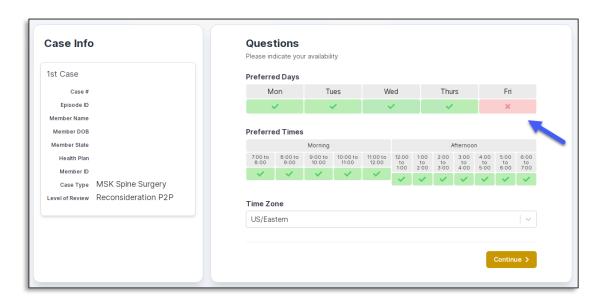

 You will be prompted to identify your preferred days and times for a Peer-to-Peer conversation. All opportunities will automatically present. Click on any green check mark to deselect the option and then click Continue. You will be prompted with a list of EviCore
physicians/reviewers and appointment options per
your availability. Select any of the listed
appointment times to continue.

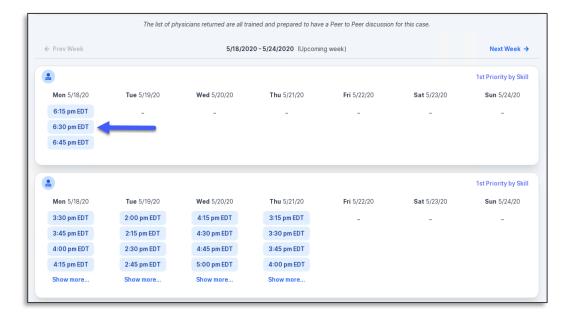

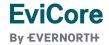

#### **Confirm Contact Details**

 Contact person name and email address will auto-populate per your user credentials.

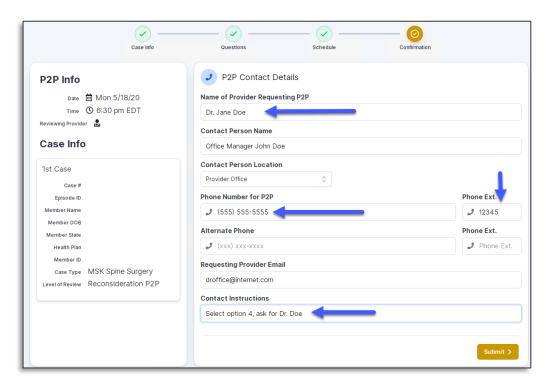

- Be sure to update the following fields so that we can reach the right person for the Peer-to-Peer appointment:
  - Name of Provider Requesting P2P
  - Phone Number for P2P
  - Contact Instructions
- Click submit to schedule appointment. You will be presented with a summary page containing the details of your scheduled appointment.

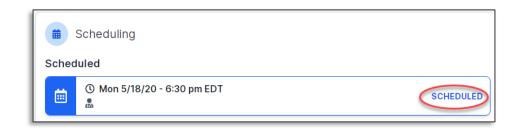

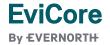

## Canceling or Rescheduling a Peer-to-Peer Appointment

#### To cancel or reschedule an appointment:

- Access the scheduling software per the instructions above.
- Go to My P2P Requests on the left pane navigation.
- Select the request you would like to modify from the list of available appointments.
- Once opened, click on the schedule link; an appointment window will open.
- Click on the Actions drop-down and choose the appropriate action.
  - If choosing to reschedule, you will have the opportunity to select a new date or time as you did initially.
  - If choosing to cancel, you will be prompted to enter a cancellation reason.
- Close browser once done.

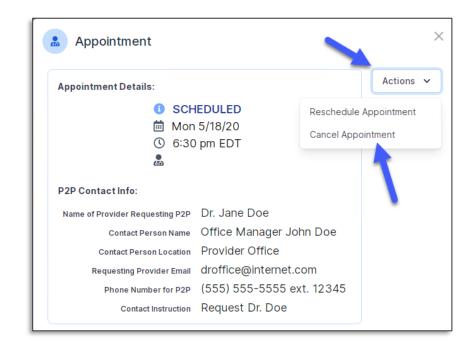

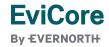